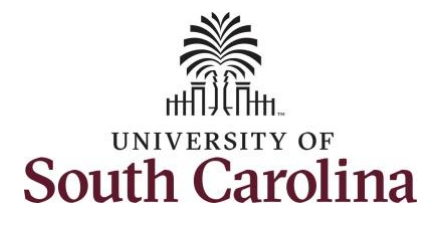

#### **How to earn holiday comp time on a timesheet for an exempt employee:**

This job aid outlines how an exempt employee can earn holiday comp time on a timesheet. Note exempt employees do not enter daily hours worked on a timesheet. This job aid is for logging hours worked on a university holiday which results in holiday compensatory time.

**Navigation:** Employee Self Service > Time and Absence > Enter Time **Processing Steps Screenshots Step 1:** On the Employee Self Service SOUTH CAROLINA ▼ Employee Self Service **A** Q landing page, click the **Time and Time and Absence** Payroll **Personal Details Talent Profile Absence** tile. $\bullet$  (S)  $\bullet$ Last Pay Date 04/30/2021 **Benefit Details USC Profile** 

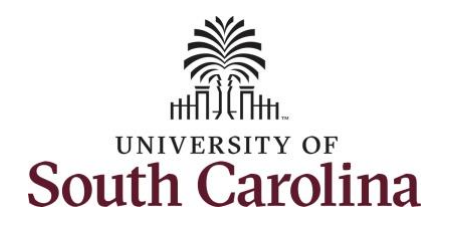

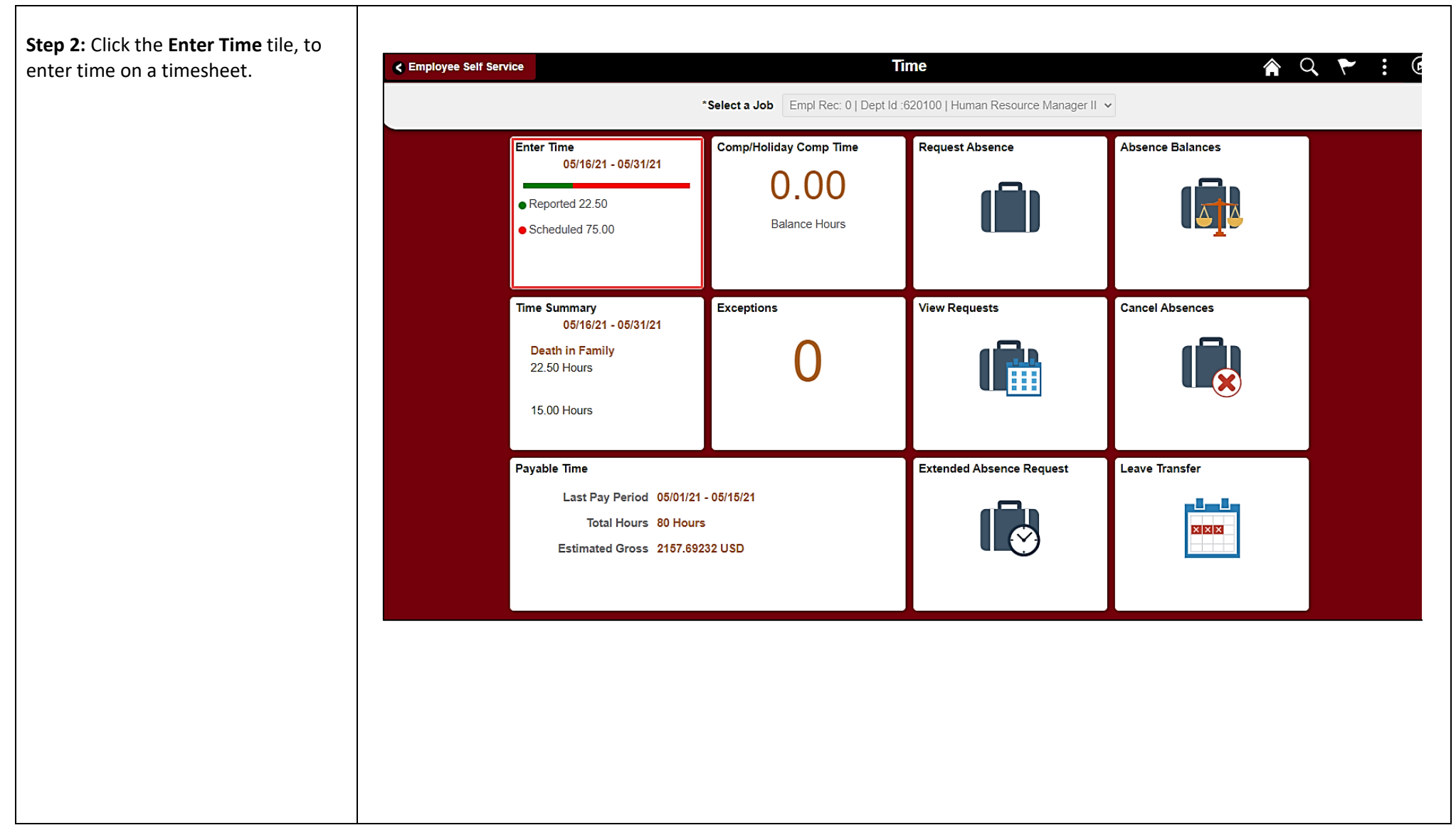

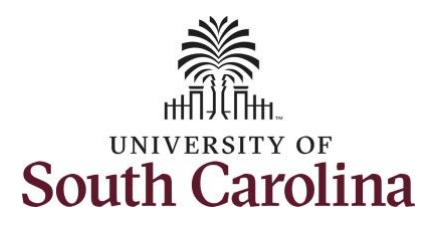

**Step 3:** Be sure to select the correct timesheet for the work week. Use the **Arrows** to navigate to the appropriate timesheet.

Begin by selecting the appropriate **Time Reporting Code** (TRC).

You can only have one TRC per line.

**Step 4:** Click the **Time Reporting Code** drop-down arrow. Exempt employees do not report regular hours worked, so the available TRCs are for holiday, hazardous weather, and using holiday comp time.

#### **Step 5:** Select **HOLEX – Worked on Holiday.**

**Step 6:** Click in the **Time Entry** field and enter hours worked on the university holiday. For this example, hours worked were entered on May 31, the Memorial Day holiday for UofSC.

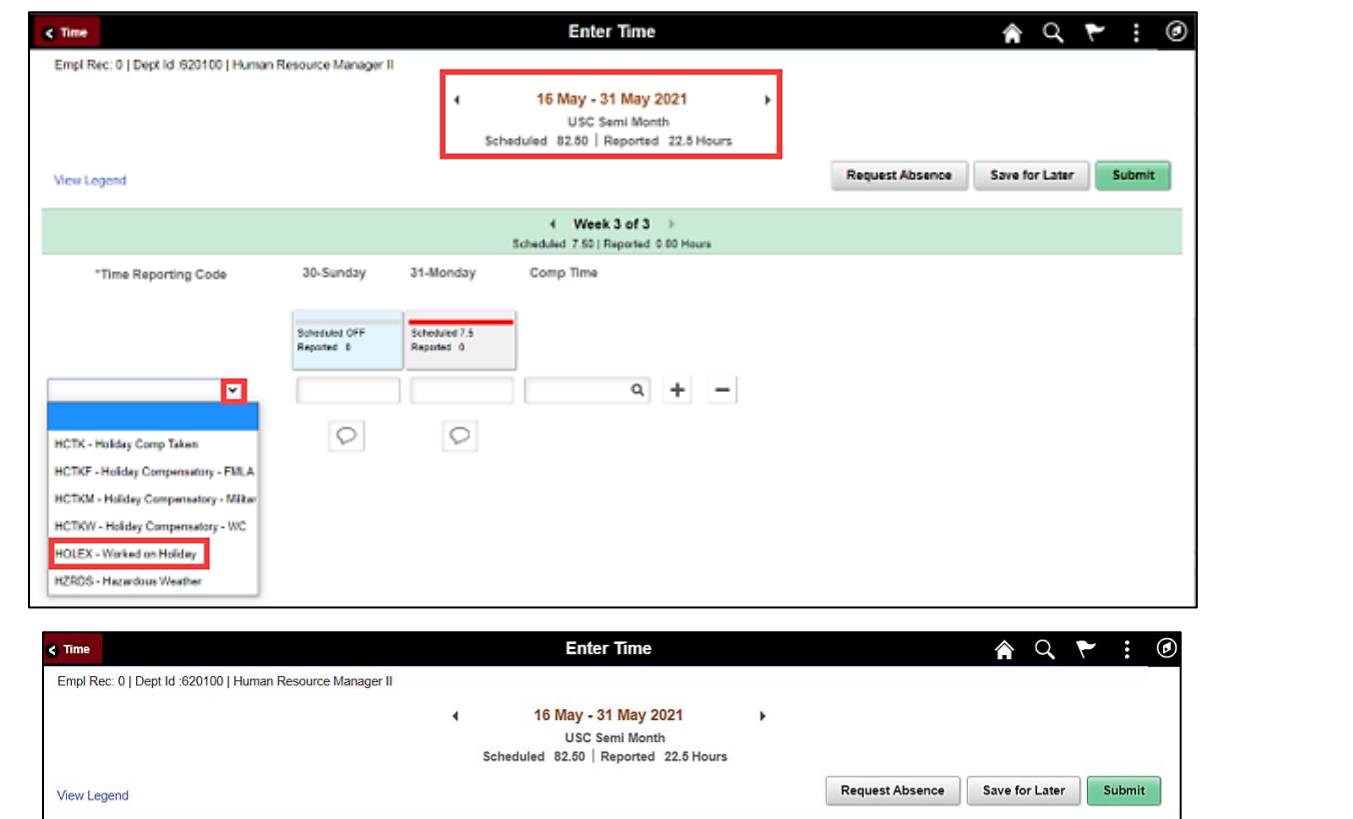

![](_page_2_Picture_9.jpeg)

![](_page_3_Picture_0.jpeg)

![](_page_3_Figure_2.jpeg)

![](_page_3_Figure_3.jpeg)

![](_page_4_Picture_0.jpeg)

![](_page_4_Picture_65.jpeg)

![](_page_5_Picture_0.jpeg)

**Step 12:** When you enter time on a holiday, a warning message will appear informing you that the reported date is a holiday. Click the **OK** button to save the reported time and return to the timesheet.

Once the timesheet has been submitted correctly, you will see a message across the top of the screen saying that the timesheet has been submitted successfully. Also, an email is generated that will automatically be sent to your supervisor's inbox.

When submitted, the summary at the top of the page will show the **Scheduled** total and **Reported** total for the pay period in view. As an exempt employee, the only hours you report are those worked on a holiday or hazardous weather.

![](_page_5_Picture_114.jpeg)

![](_page_6_Picture_0.jpeg)

![](_page_6_Figure_2.jpeg)